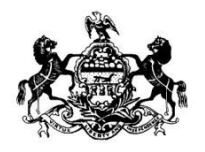

# Pennsylvania Department of State

# **Bureau of Professional and Occupational Affairs State Board of Nursing**

**eppiccNURSE Release 7.0**

**CRNP Annual Report User Guide**

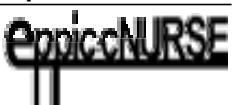

# User Guide for eppiccNURSE - CRNP Annual Report (6.0)

# Table of Contents

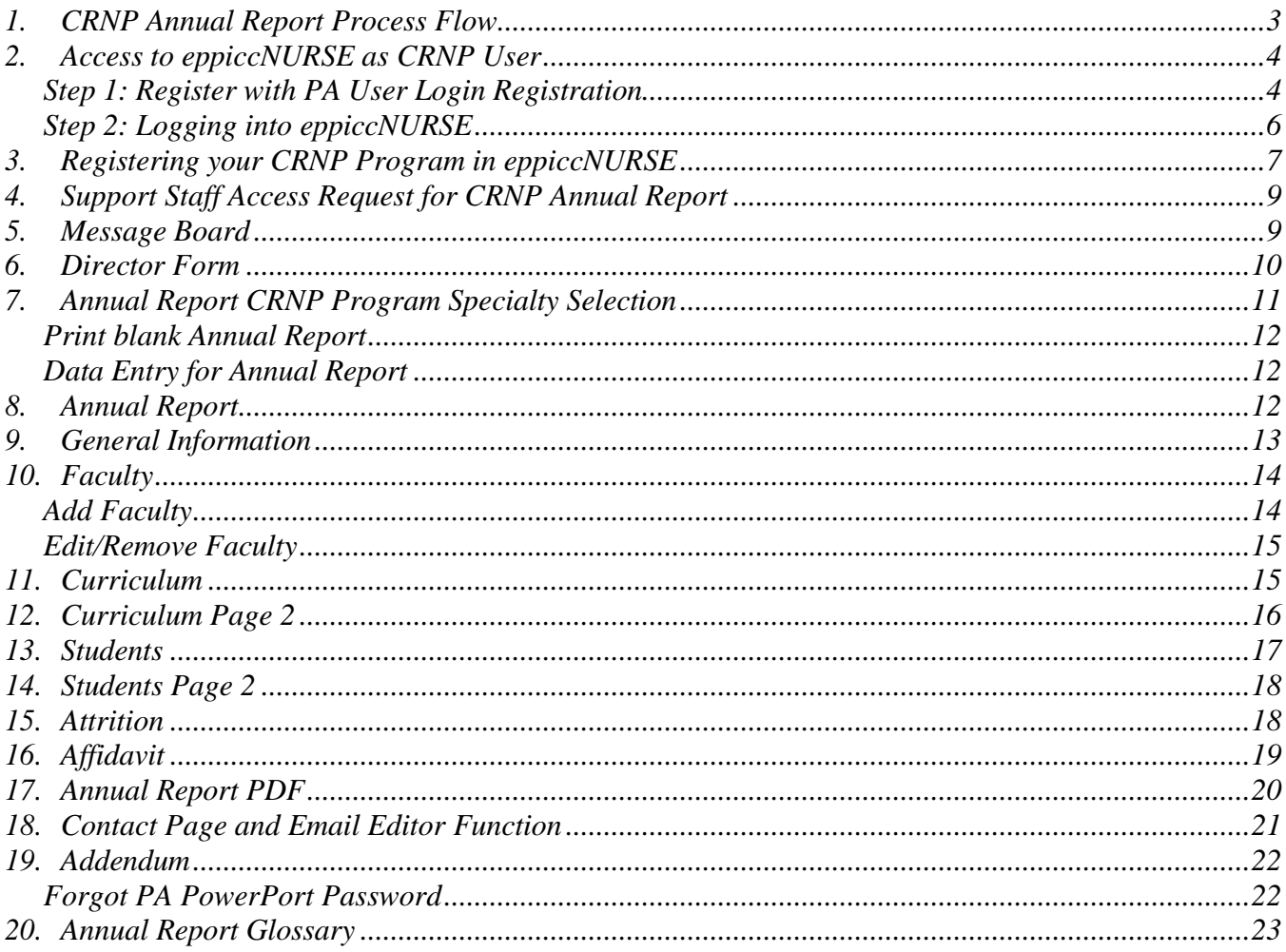

# **1. CRNP Annual Report Process Flow**

The process flow below provides a guideline to access the eppiccNURSE website as a "CRNPUser" and submit CRNP Program Specialty Annual Report.

<span id="page-2-0"></span>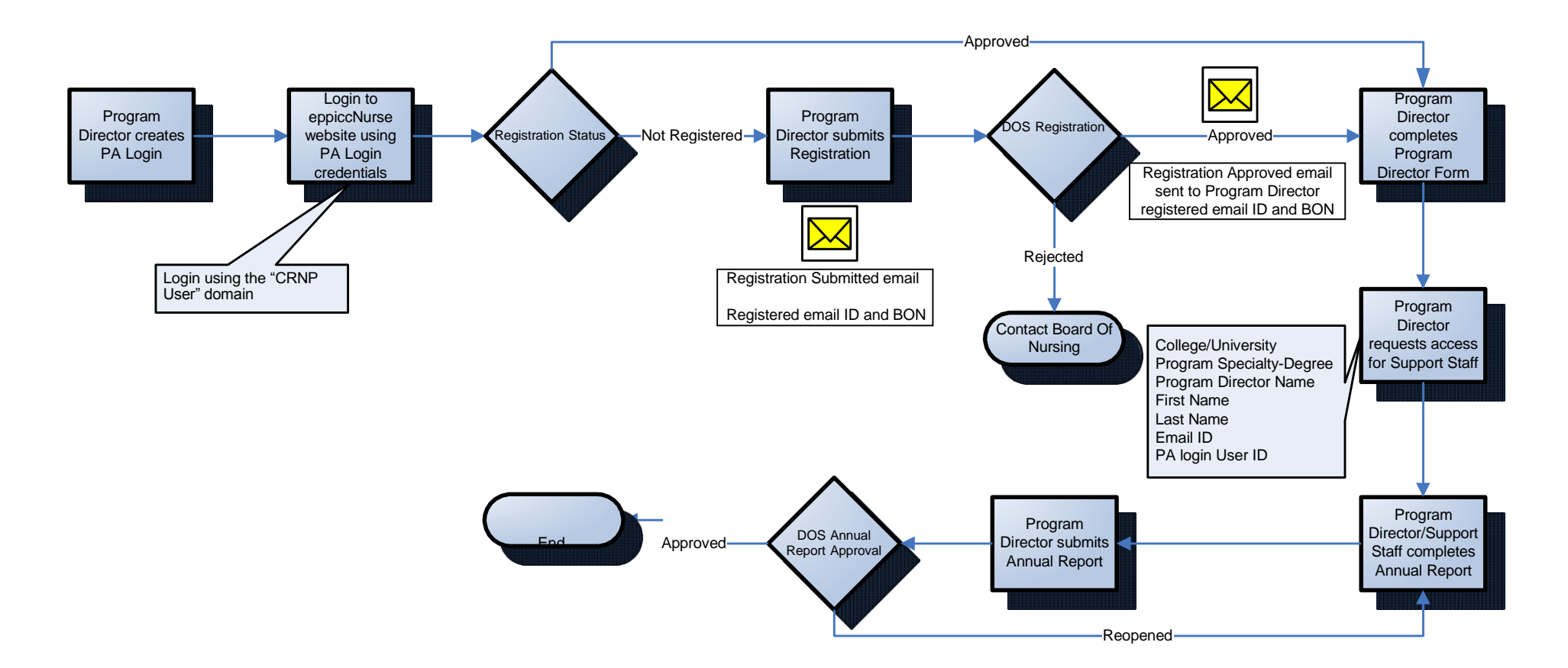

# <span id="page-4-0"></span>**2. Access to eppiccNURSE as CRNP User**

## <span id="page-4-1"></span>*Step 1: Register with PA User Login Registration*

1. Anyone accessing a Commonwealth portal must first complete a PA User Login Registration. Therefore, before *logging into eppiccNURSE*, you must first go to the **PAPowerPort** website and generate your own user ID and password. If you already have a PAPowerPort User ID and password, proceed to page 6 (Step 2: Logging into eppiccNURSE).

2. To access the **Register** page, **first** navigate to https:/[/www.eppiccNURSE.pa.gov.](http://www.eppiccnurse.pa.gov./) Once there, the login page will open. Click on the **PAPowerPort** link and the PA User Login Registration page will open.

If you are support staff, contact your Program Director to obtain access to the eppiccNURSE website. You will need to complete the PAPowerPort registration below.

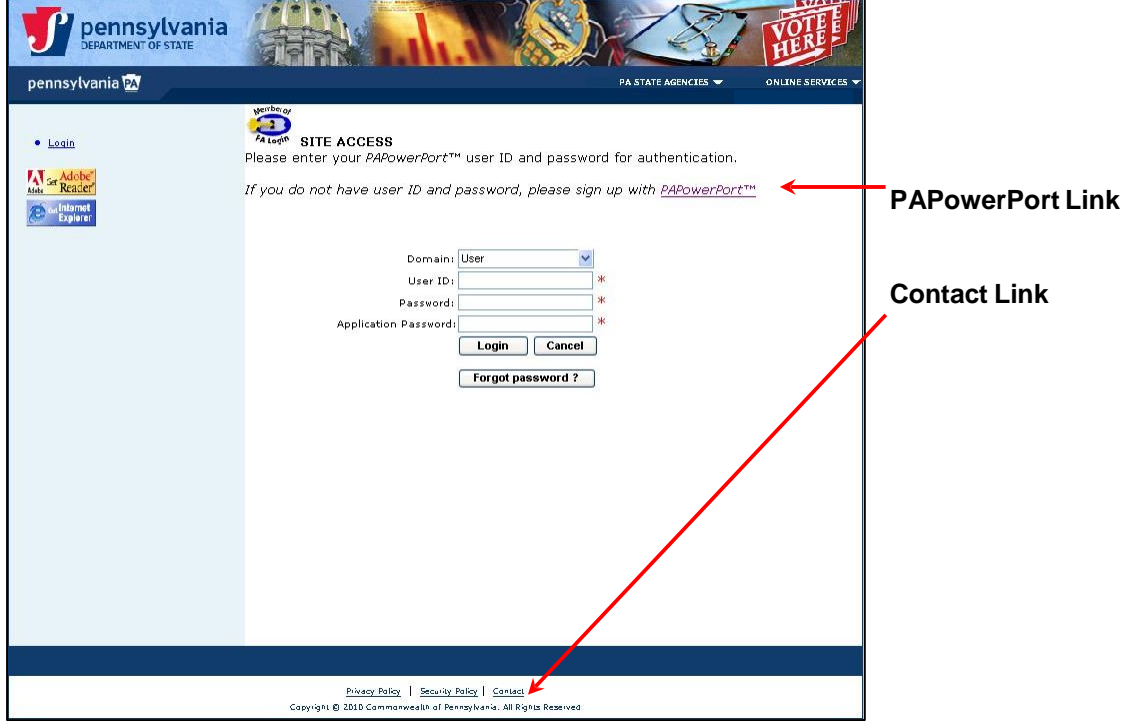

Please review carefully the **Important Notes** below before you start filling in the **PA User Login Registration.**

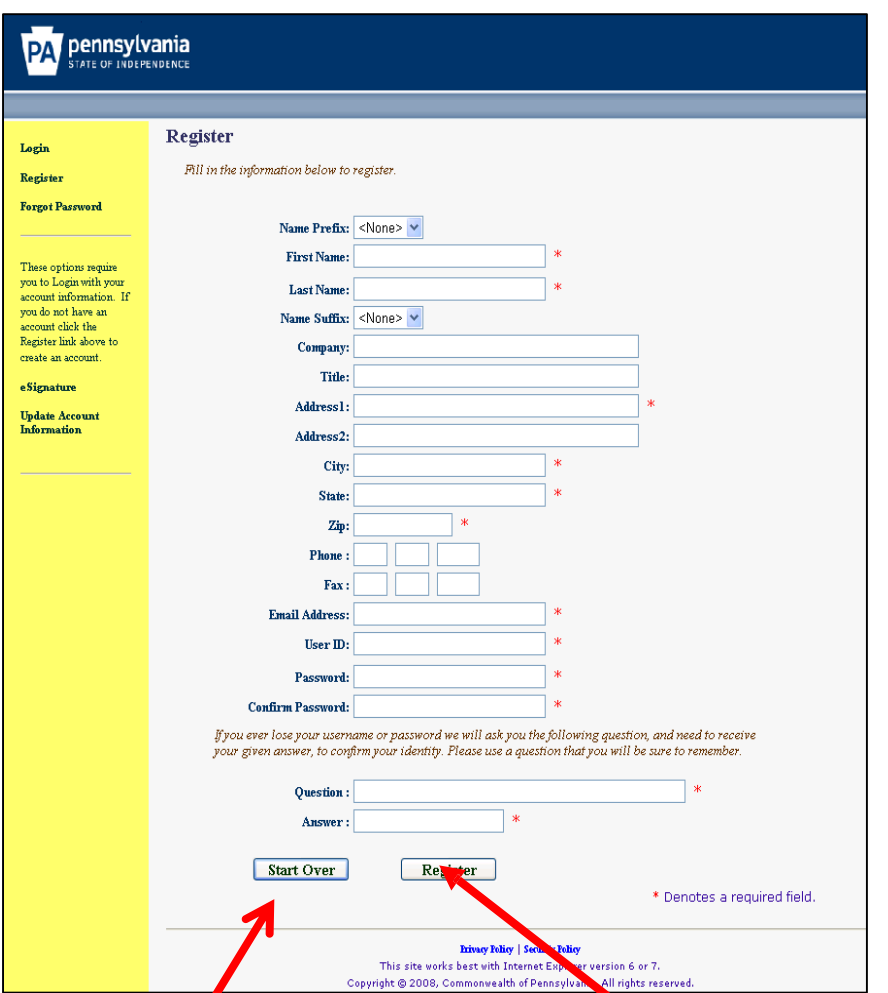

All of the information needed to generate and save a user ID and password is entered on the **PA User Login Registration** screen as follows:

The form fields followed by an asterisk (\*) are mandatory and must be filled in. Fill in all of the fields required for your name, address, email address, user ID and password. (Enter your password and confirm it.)

Make sure you note your registered email ID, User ID, Question and Answer for future reference.

**ALERT!** It is very important that you **remember your User ID and Password**. You will need them to log into the **eppiccNURSE database.**

*NOTE:* **You may only use your email address once in creating your registration.** 

You must provide a question that only you can answer in case you lose your user ID or password.

An example of the registration form is at the left.

After all of the required fields are filled in, click Reaister. Upon clicking Reaister you will be e-mailed your user information.

Clicking **Start Over** will clear and reset the page.

## <span id="page-6-0"></span>*Step 2: Logging into eppiccNURSE*

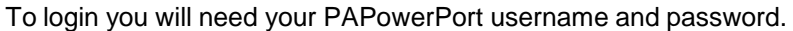

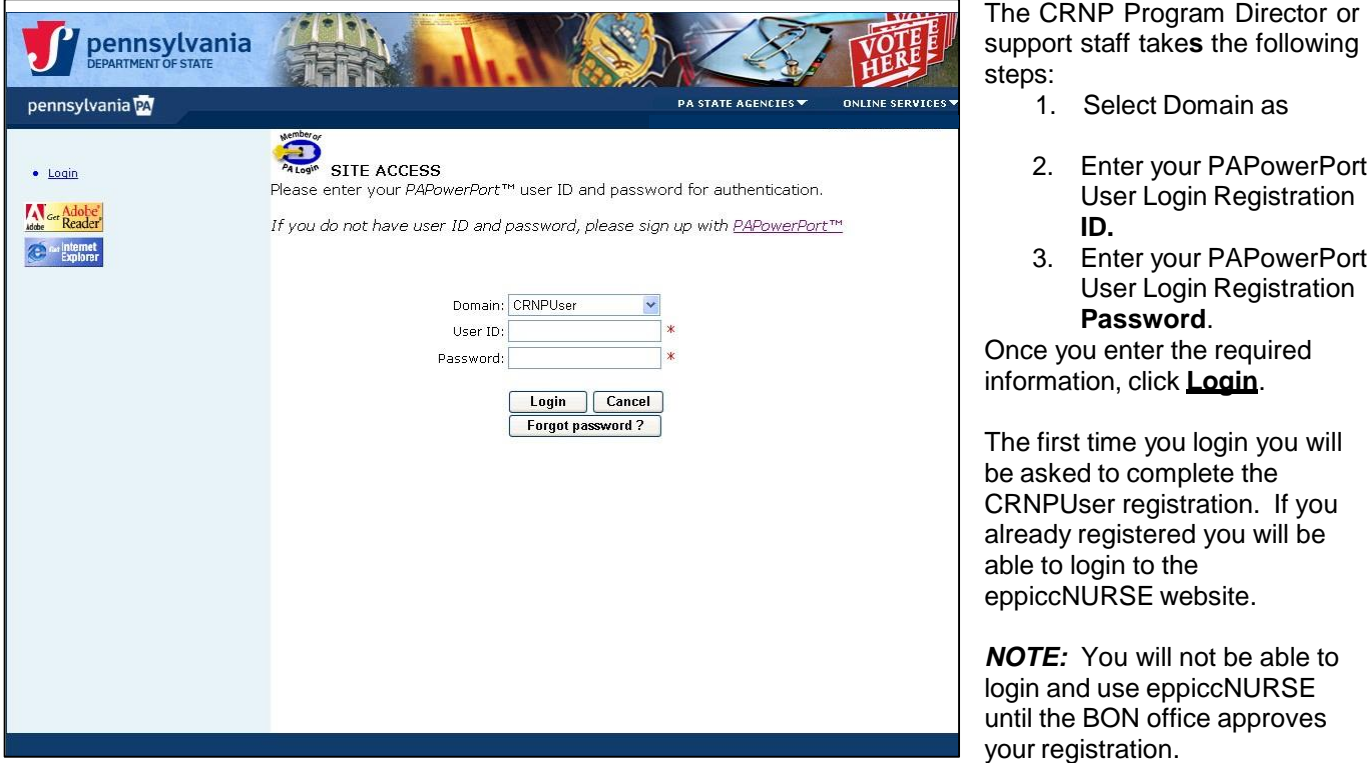

*NOTE:* Fields marked by an **\*** are mandatory fields and must be completed before you can continue.

*NOTE:* The program will log out if not used within a 20 minute interval and any information not saved will be lost.

If you are not a registered CRNPUser you will receive the message "**You have entered a User ID that is not currently registered in eppiccNURSE. If you want to register as a CRNPUser please click the Register button to proceed.**

Once you have registered, if you want to try to login again, please click the Login button to proceed" as in the screen below. Click the "Register" button to proceed. The "Program Director" must register. If you are a support staff, please contact your Program Director.

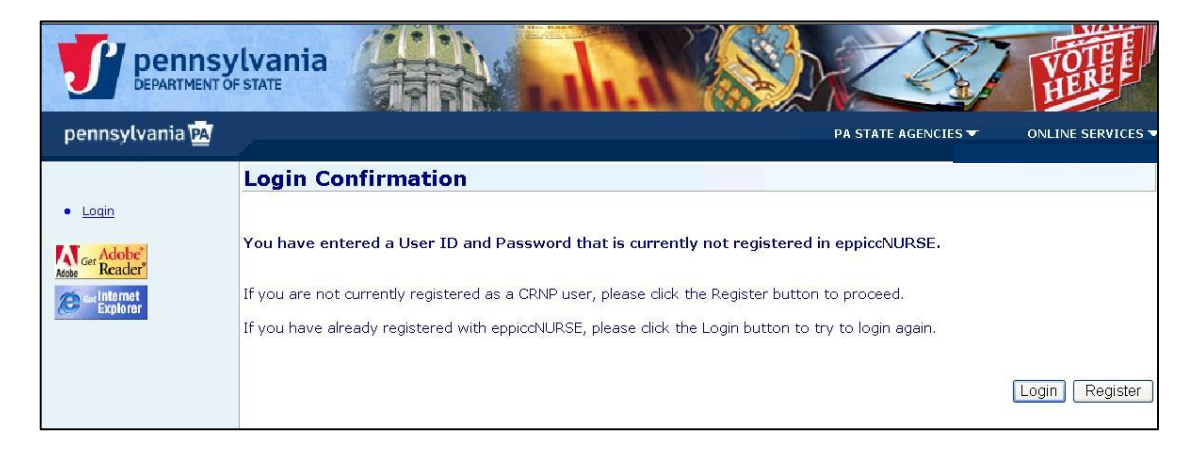

# <span id="page-7-0"></span>**3. Registering your CRNP Program in eppiccNURSE**

To "Register" the Program Director must furnish the details requested on the following web page.

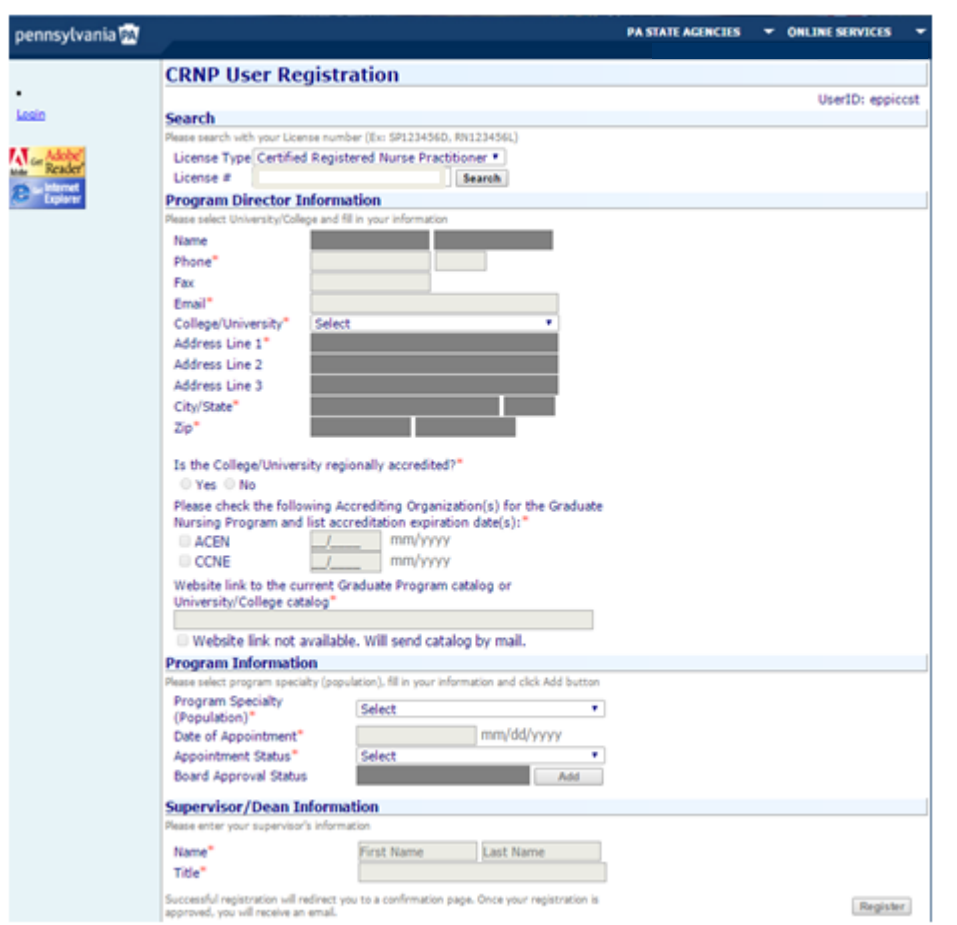

**License Type:** Select the type of license. You can enter only one license type to complete the registration.

**License #:** Enter your license number of the selected type and click on "Search". Only one license # will be requested. Successful entry of a valid nonexpired license will allow data entry in the rest of the page.

**Name:** This retrieves your name on your License record.

**Phone:** Enter the phone number of the Program Director.

**Fax:** Enter the fax number of the Program Director.

**Email:** Enter the Program Director's email ID. [*NOTE: This email ID will be used for further communication with the Board of Nursing (BON).]*

## **College/University:** Select your College/ University from the dropdown

**Address/City/State/Zip**: Based on your selection of College/University this information will pre-populate. Contact the BON to update the information.

#### **Regional Accreditation:** Select "Yes" or "No"

If the answer for Regional Accreditation is "No" the Accrediting Organization(s) and the expiration date(s) is required.

**Website link to the current Graduate Program catalog:** Enter the URL of the current Graduate Program catalog. If you do not have the URL select the check box "**Website link not available. Will send catalog by mail.**" and send the information by postal mail.

#### **Program Information:**

- **a.** Select the "Program Specialty" from the dropdown.
- **b.** Enter the "Date of Appointment" for the Program Director in mm/dd/yyyy format**.**
- **c.** Select the "Appointment Status" for the Program Director from the dropdown.
- **d.** Board Approval Status will be displayed. If any change is required, contact the BON.
- **e.** Click "**Add**"

This will display a row below with the details entered. If needed, the Program Director can add multiple programs using the above steps. The "Status" (Registration Status) will be displayed as "**Pending**" for the added programs until the Registration is approved by the BON.

#### **Supervisor / Dean Information:**

- a. Enter the First name and Last name of the Supervisor/Dean
- b. Enter Title of the Supervisor.

**Register:** When the "Register" button is clicked you will be directed to the following page of the eppiccNURSE

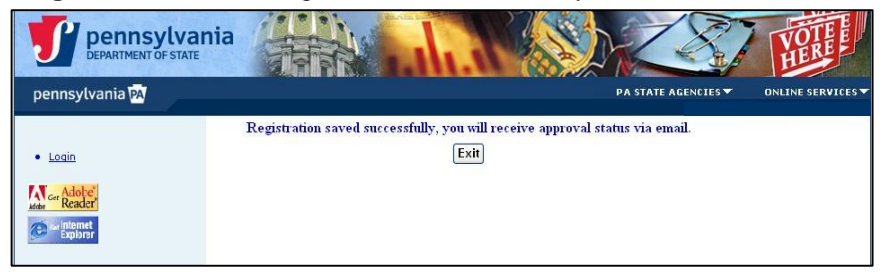

website, followed by an email to the registered email ID confirming that the Registration for the requested program(s) was received by the Board. Upon receipt of an email confirming approval, you will be able to login. After you login you will be able to update information on the Registration Page if needed.

If you try to login again before Board approval you will receive the following message "**Login Denied. The registration is Inactive/Rejected/Closed/Pending. If pending you will be notified of Login status by email.**" on the Login Page.

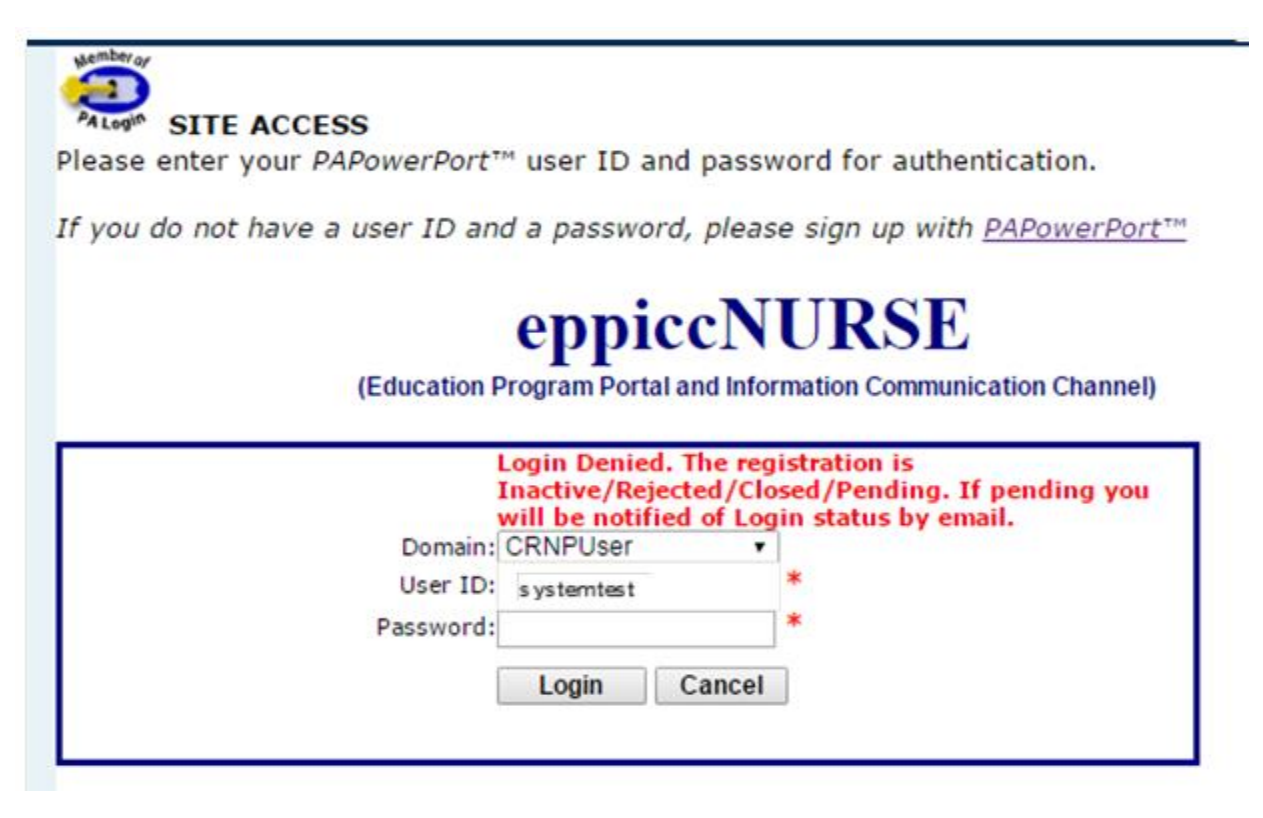

# <span id="page-9-0"></span>**4. Support Staff Access Request for CRNP Annual Report**

**Support Staff Registration:** The Program Director can request access for the support staff to enter data for the Annual Report of the CRNP Program Specialty. The support staff needs to create the PAPowerPort login to request access. (Refer to Register with PA User Login Registration). The following information needs to be sent to the BON via email to obtain the access granted for the support staff.

- **1. College/University**
- **2. Program Specialty - Degree, provide all the programs for which the support staff need to be authorized.**
- **3. Program Director Name**
- **Support Staff Information**
- **4. First Name**
- **5. Last Name**
- **6. Email ID**
- **7. PA Login User ID**

Board will add the support staff for the requested program specialty and send a confirmation email to the Program Director and the support staff.

Note: The support staff will not have access to the Registration Page and Director Form. In addition the support staff may only enter data and print the Annual Report. They will not have access to submit the **Annual Report.**

## <span id="page-9-1"></span>**5. Message Board**

Upon successful login to eppiccNURSE website the message board will be displayed. This provides a formal communication from BON.

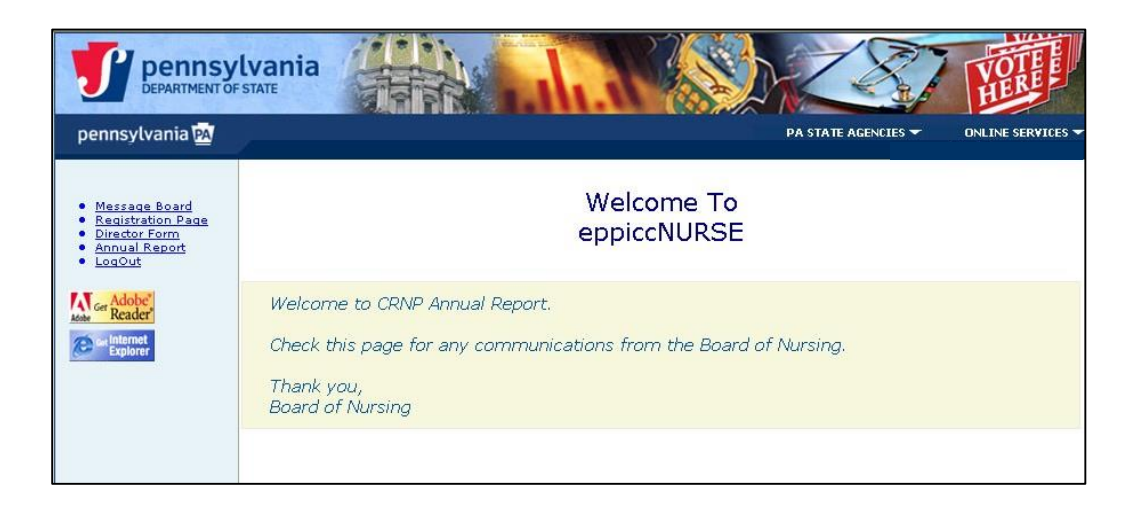

# <span id="page-10-0"></span>**6. Director Form**

The CRNP Program Director Form is a mandatory form that must be completed by the Program Director. The support staff will not have access to this form.

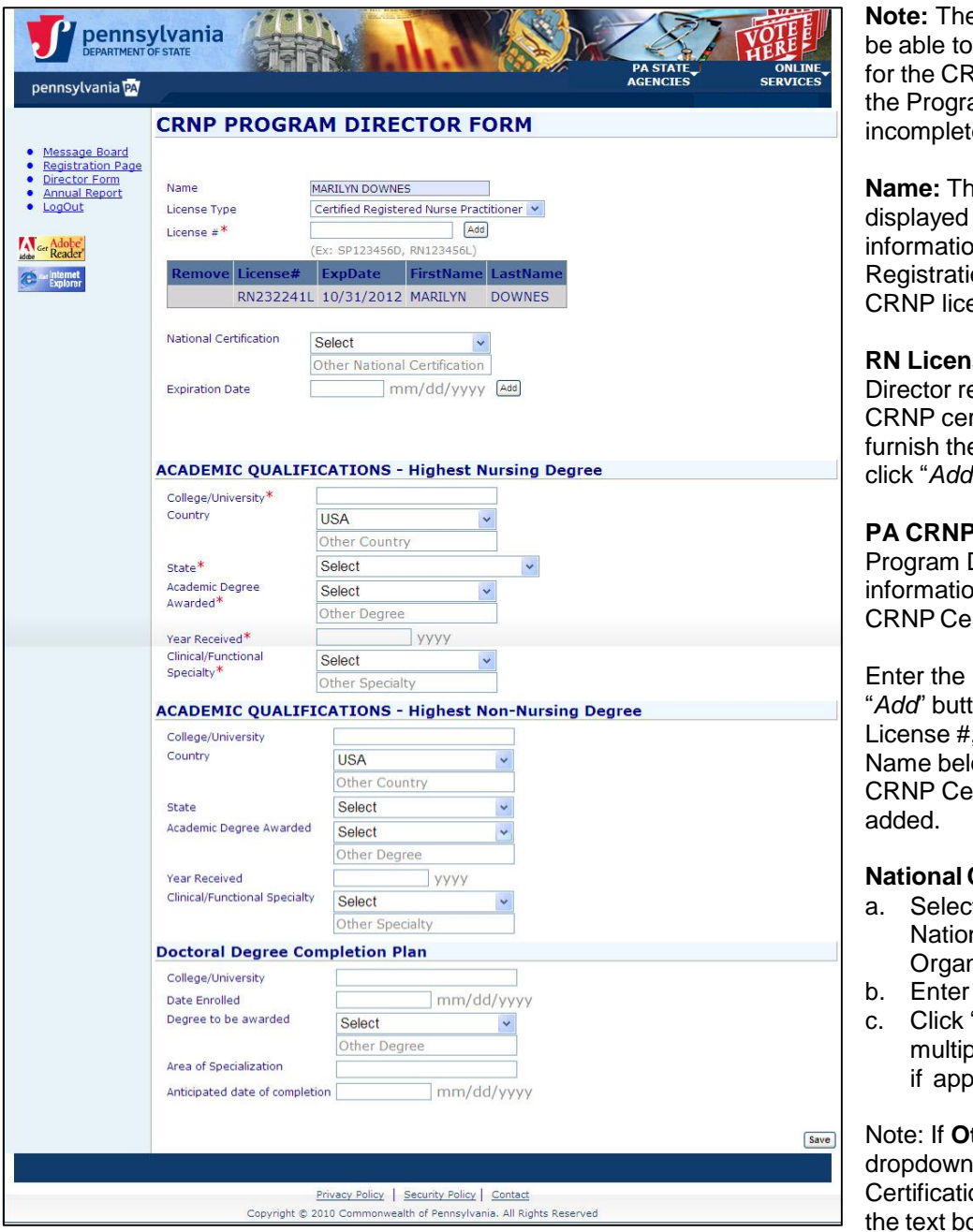

**Program Director will not** submit the Annual Report **NP Program Specialty if** am Director Form is ie.

**Name:** This information will be based on the License on provided on the on Page. Associated RN & ense #'s will be displayed.

**se #:** If the Program egistered using the PA rtification they have to e RN license number and click "*Add*".

**Certification #: The** Director must add on for at least one PA rtification.

 $PA$  Certification  $#$  and click ton. This will display the Expiration Date and the ow. Multiple active PA  $\cdot$ rtification #'s can be

#### **Certification:**

- t from the dropdown for the nal Certification nization(s)
- the "Expiration Date"
- "Add" button to enter le National Certifications,  $b$ licable.

ther is selected from the , you must enter the on Organization name in  $\mathsf{cx}$ .

## **ACADEMIC QUALIFICATIONS - Highest Nursing Degree:**

**College/University:** Enter the name of the College/University where you completed your Highest Nursing Degree. **Country:** Select Country "USA" or "Other". "Other" requires a text field to be completed. **State:** State is required for Country USA.

**Academic Degree Awarded:** Select from the dropdown for the degree awarded.

**Year Received:** Enter the Year in YYYY format.

**Clinical/Functional Specialty:** Select the specialty from the dropdown. If "Other" is selected, enter the description of the specialty on the text box below.

#### **ACADEMIC QUALIFICATIONS - Highest Non-Nursing Degree**

This information is required only if the Highest Nursing Degree is not a Doctoral Degree or if you do not have a Doctoral Degree Completion Plan.

**College/University:** Enter the name of the College/University where you completed your Highest Non-Nursing Degree

**Country:** Select Country "USA" or "Other". "Other" requires a text field to be completed.

**State:** State is required for Country USA.

**Academic Degree Awarded:** Select from the dropdown for the degree awarded.

**Year Received:** Enter the Year in YYYY format.

**Clinical/Functional Specialty:** Select the specialty from the dropdown. If "Other" is selected, enter the description of the specialty on the text box below.

#### **Doctoral Degree Completion Plan:**

This information is required if either the Highest Nursing or Non-Nursing Degree is not a Doctoral Degree.

**College/University:** Enter the College/University at which you are enrolled.

**Date Enrolled:** Enter the date of enrollment in mm/dd/yyyy format

**Degree to be awarded:** Select the degree to be awarded from the dropdown. If "Other" is selected, enter name of the degree in the text box.

**Area of Specialization:** Enter the area of specialization.

**Anticipated date of completion:** Enter the anticipated date of completion in mm/dd/yyyy format.

Click the "**Save**" button on the bottom of the page to save the information. This will display a message "**Successfully Saved!**" on the bottom of the page.

# <span id="page-11-0"></span>**7. Annual Report CRNP Program Specialty Selection**

This page will allow the Program Director or the support staff to enter the data for Board approved CRNP programs. The support staff can enter data but will not have access to "**Submit"** the Annual Report. Only the Program Director may "**Submit"** the Annual Report.

The Header of this page will display the "Report Year" and the "Reporting Period". The dropdown for the Report Year will display data from 2010-11 onward based on the electronic data availability.

The Program Director or the support staff will be able to complete the Annual Report by selecting the Program on this page. The Program Director/support staff will only be able to see the Programs for which they have been given access. This page displays the "Report Status" of the Program.

The "Report Status" may be one of the following**:**

- Not Started: This status is assigned to the Annual Report until data is saved in any page of the Annual Report.
- In Progress: This status is assigned to the Annual Report when any page is saved.
- Data Submitted: This status is assigned to the Annual Report when it is submitted.
- Under Review: Under review by the BON.
- Approved: Approved by the BON.
- Reopened: If modification is required on the submitted Annual Report, this status will
- allow CRNP Program User to modify the Annual Report as permitted by the BON.

Modifications to the Annual Report cannot be made if it has been marked '**Data Submitted**', '**Under Review**' or '**Approved**' Status.

## <span id="page-12-0"></span>*Print blank current Annual Report*

To print blank Annual Report of the current year, click on the link Print blank current Annual Report.

<span id="page-12-1"></span>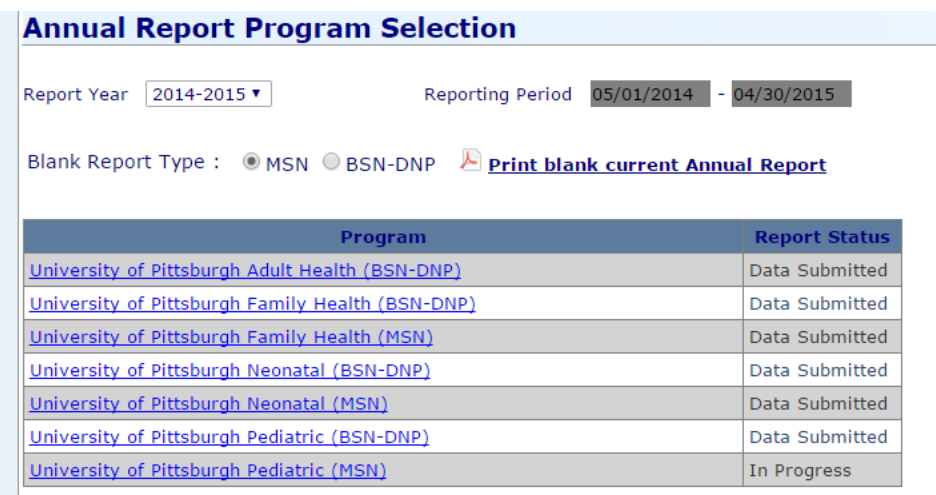

## *Data Entry for Annual Report*

Click on the link of the CRNP Program Specialty for which you want to complete the Annual Report. This will lead to the Annual Report page of the selected program

# <span id="page-12-2"></span>**8. Annual Report**

The Program Director/support staff can click on any page on the left navigation of the Annual Report and complete that section.

The header of Annual Report displays the "CRNP Program Specialty (Population)" & "Annual Report Status".

#### *Navigation buttons*

**Save** - will save the current information and remain on the page where you are currently working. *Save & Next* - will save the current page and navigate to the next page. *Next* - will go to the next page **without saving** any information entered. *Previous -* will go to the previous page **without saving** any information entered.

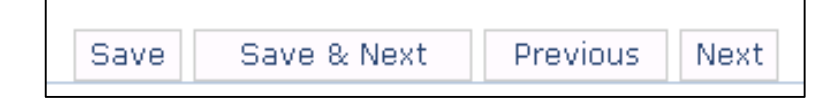

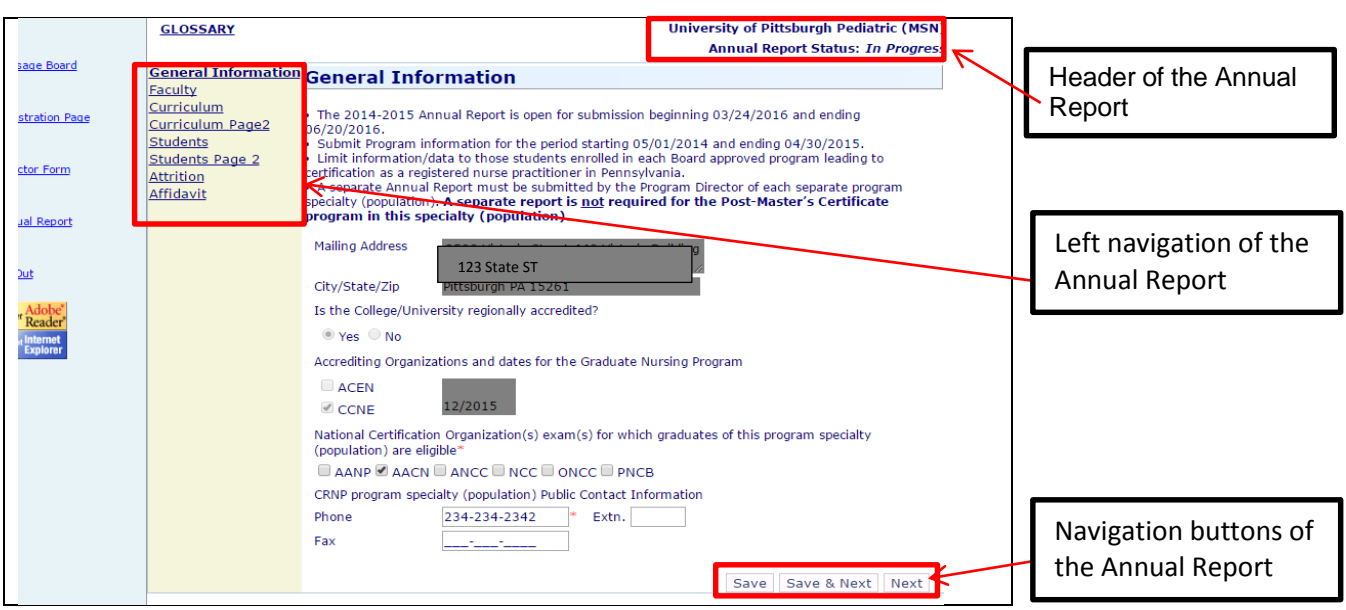

# <span id="page-13-0"></span>**9. General Information**

The non-editable data displayed on this page were obtained from the Registration Page. Enter the data related to the "National Certification Organization(s) exam(s) for which graduates of this Program Specialty (population) are eligible" and the "CRNP Program Specialty (population) Public Contact Information".

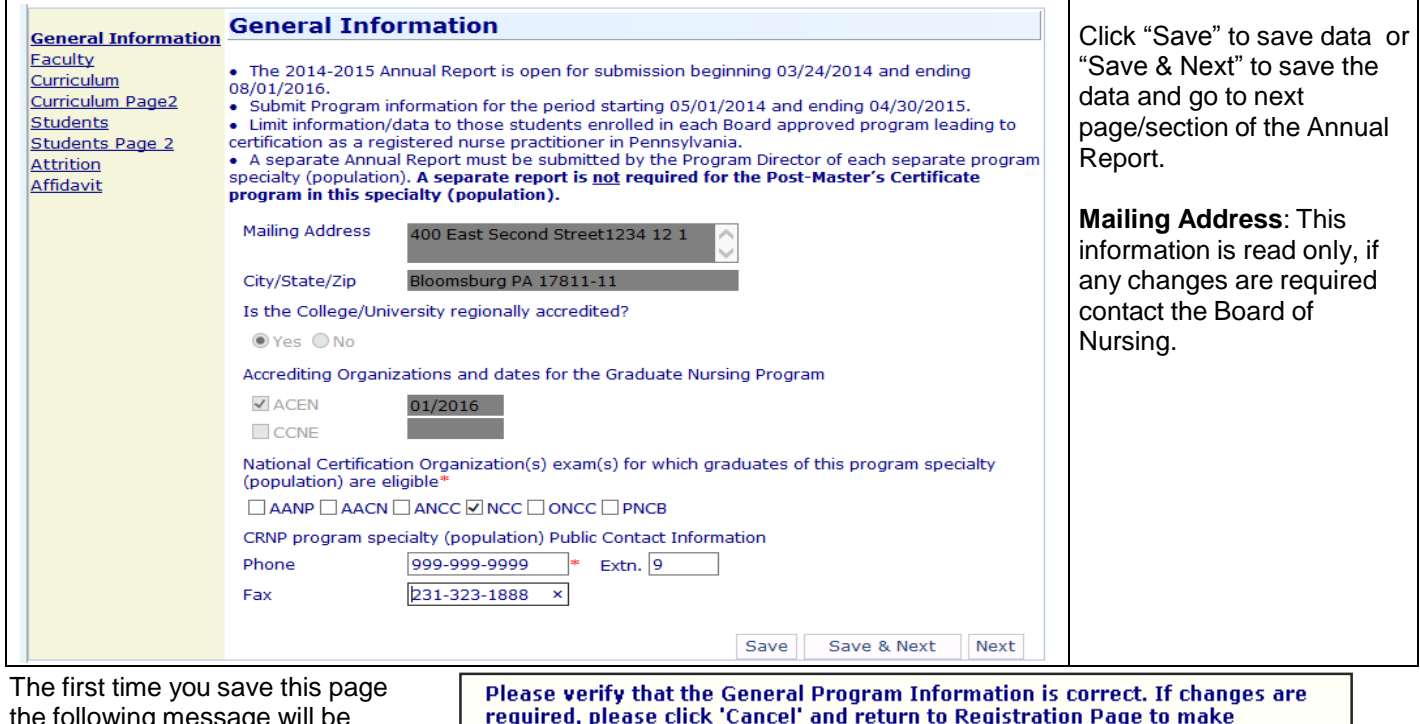

the following message will be displayed.

changes. If not, please click 'OK' to proceed.  $\boxed{\text{Cancel}}$  $\overline{\text{OK}}$ 

# <span id="page-14-0"></span>**10. Faculty**

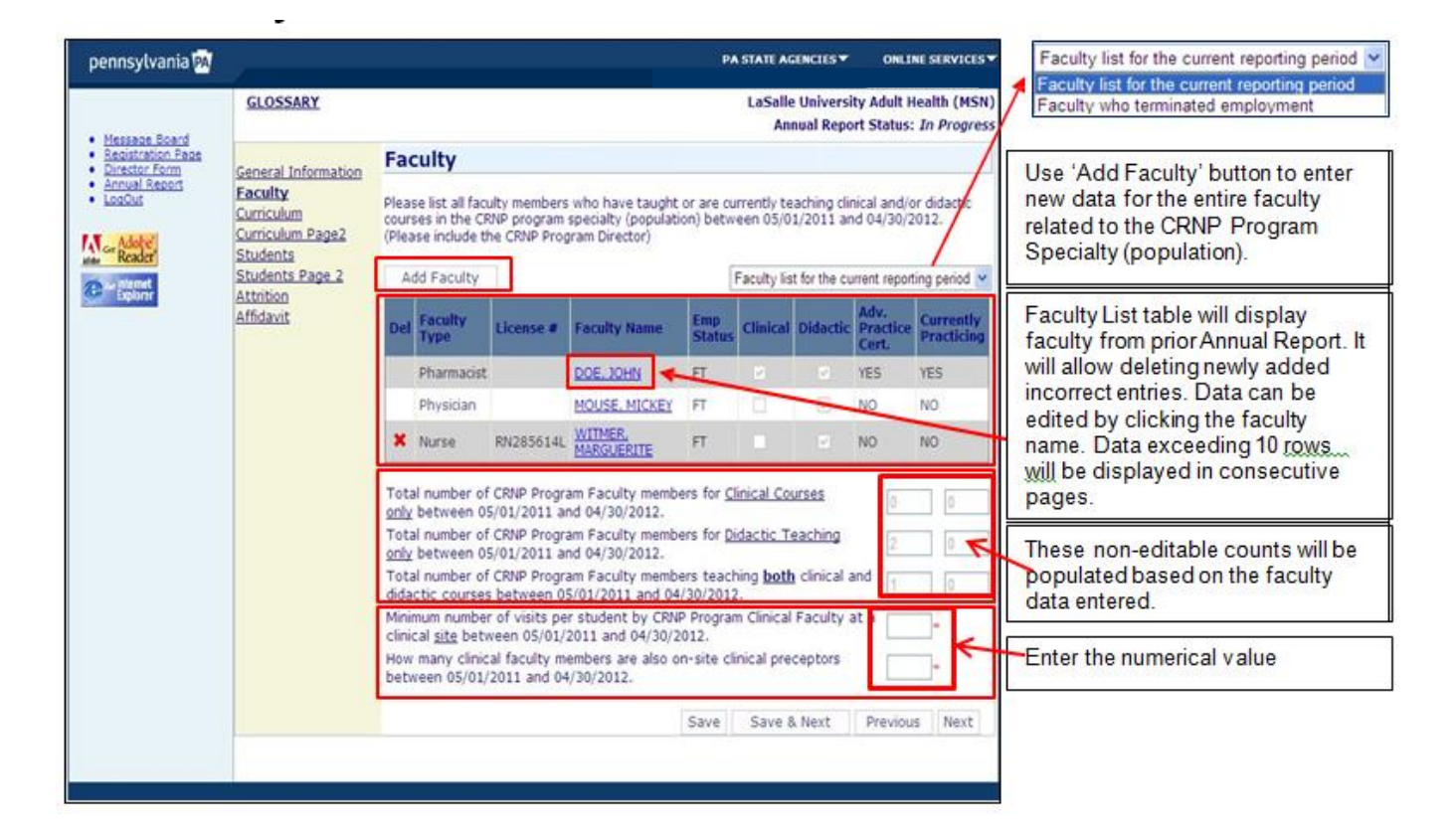

## <span id="page-14-1"></span>*Add Faculty*

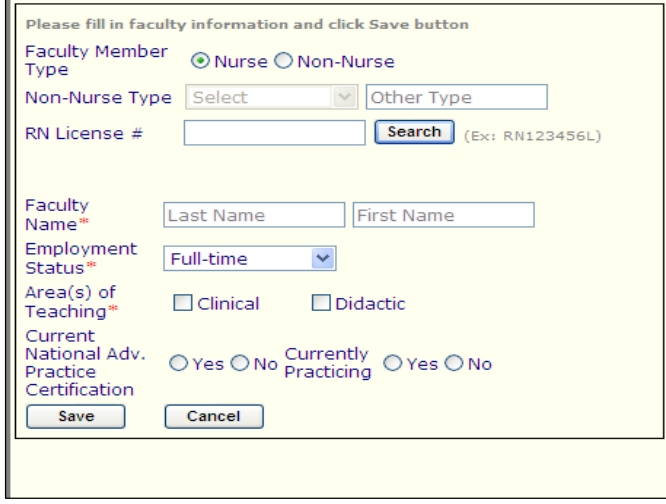

Clicking the 'Add Faculty' button displays a popup.

Enter faculty information and click the 'Save' button.

## <span id="page-15-0"></span>*Edit/Remove Faculty*

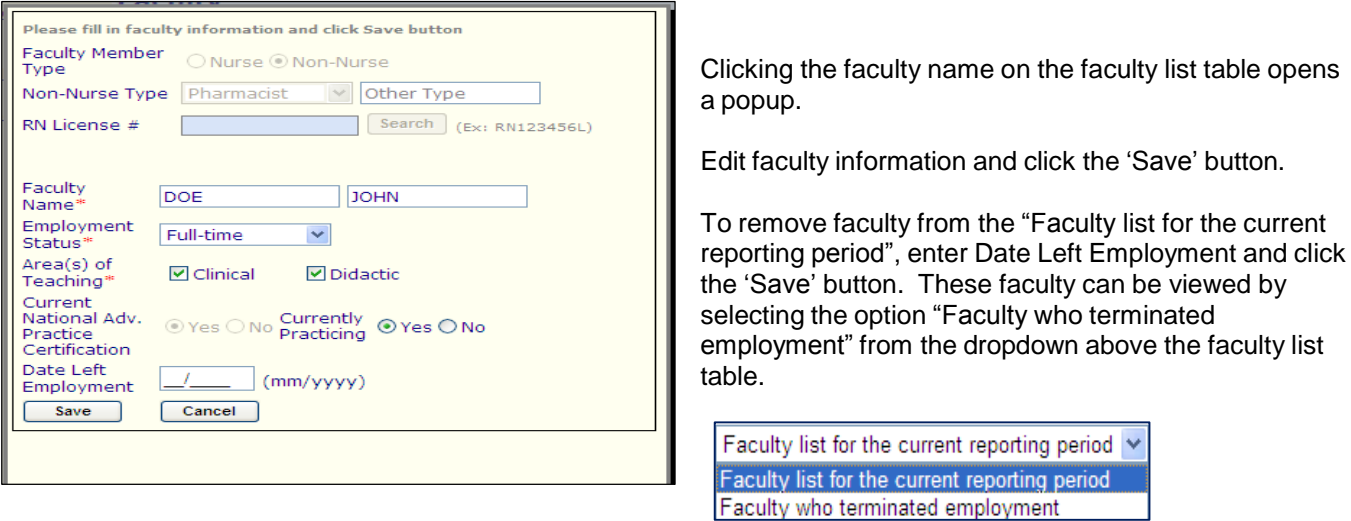

Click **Save & Next** on Faculty page to continue to the Curriculum page.

# <span id="page-15-1"></span>**11. Curriculum**

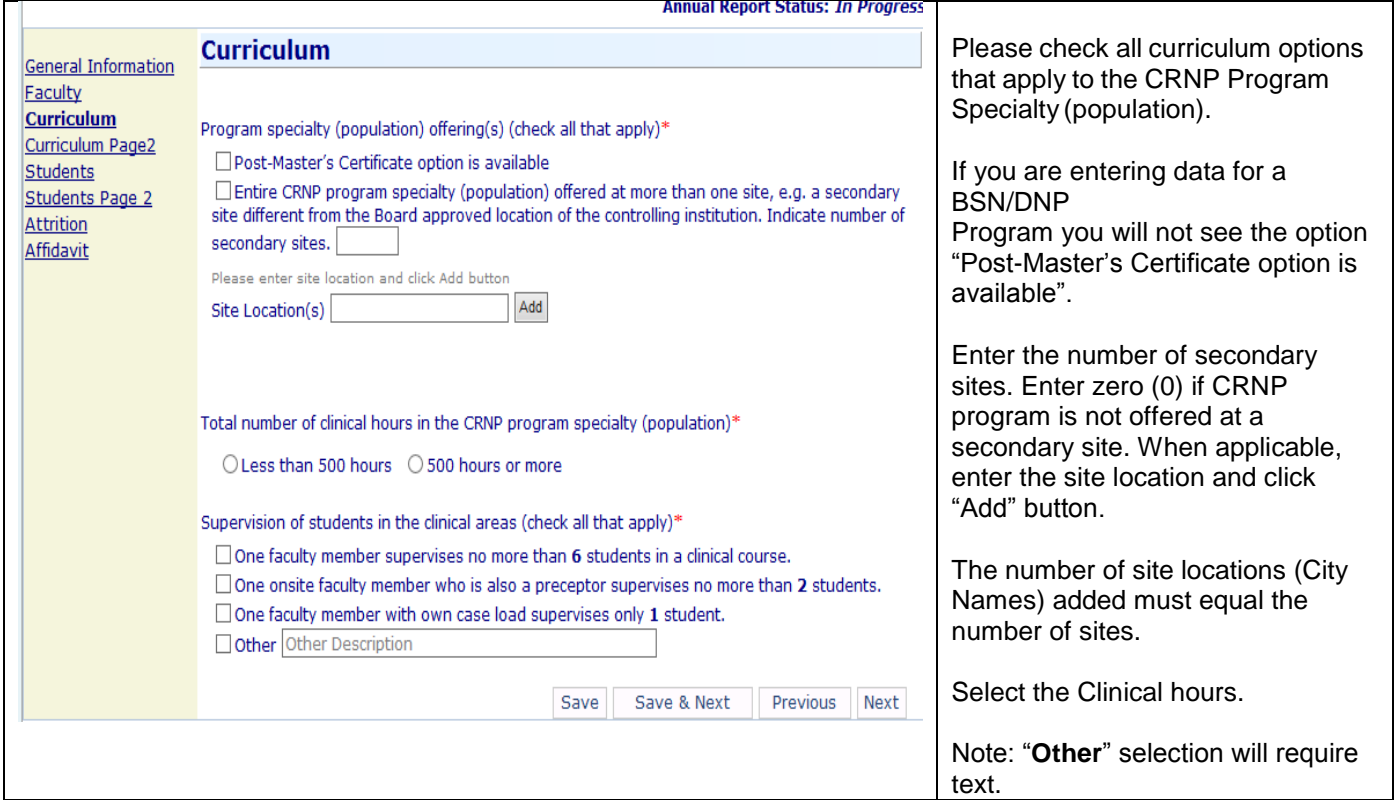

Click **Save & Next** to continue to the second Curriculum page.

# <span id="page-16-0"></span>**12. Curriculum Page 2**

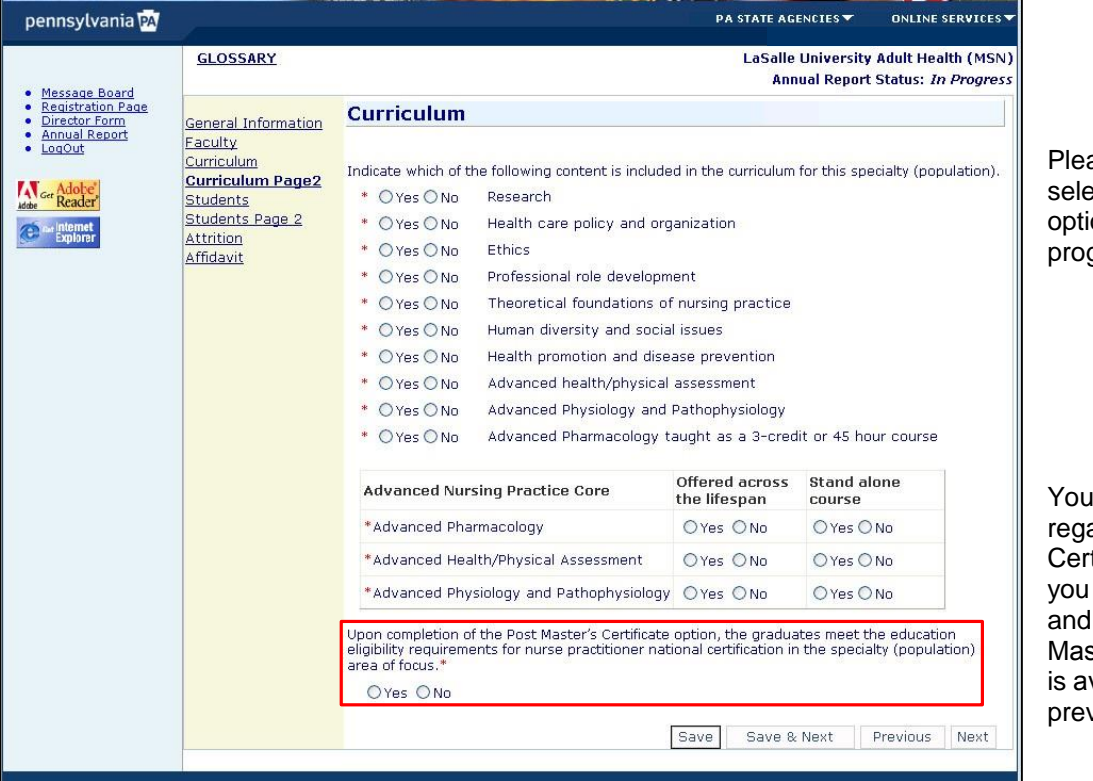

ase answer all by ecting "Yes" or "No" ions that apply to the gram.

will see the question arding 'Post Master's tificate option' only if are a MSN program have selected "Postster's Certificate option vailable" on the vious page.

Click **Save & Next** to continue to the Students page.

# <span id="page-17-0"></span>**13. Students**

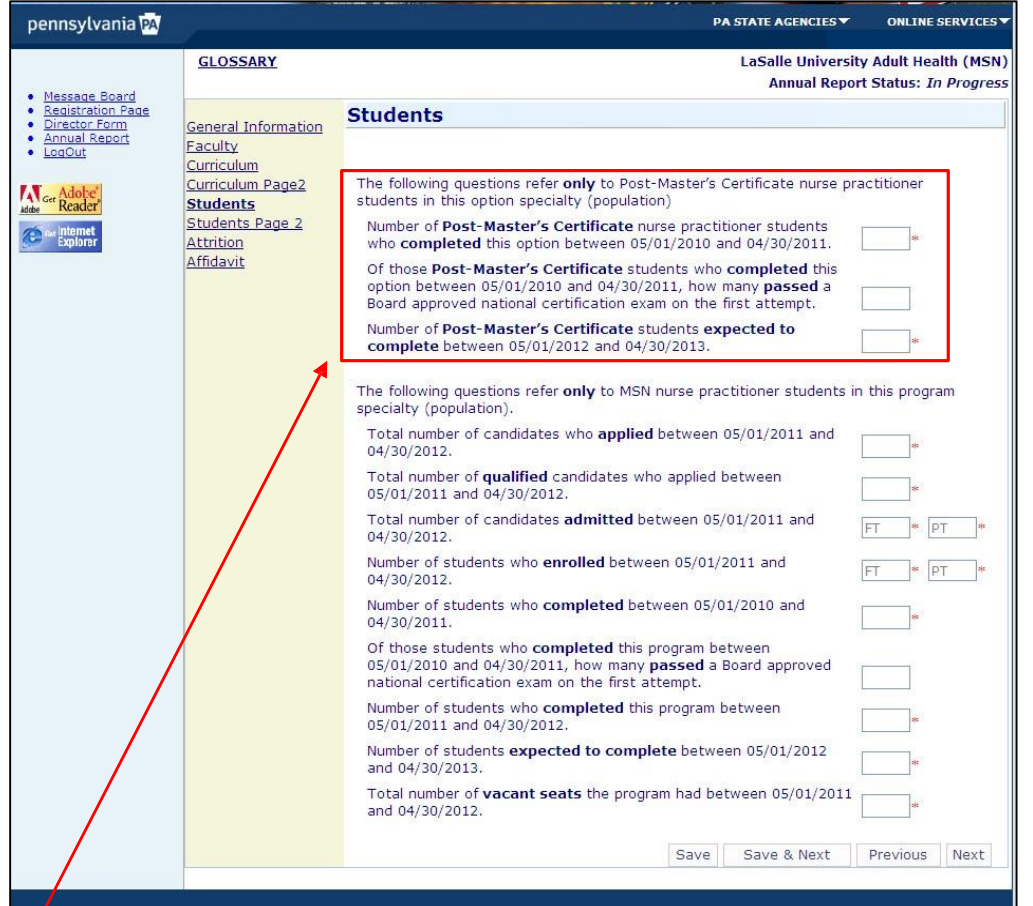

Enter the data as requested. FT means "Full Time". PT means "Part Time"

**Applied**: Individuals who submitted an application for admission to the program.

**Qualified**: Individuals who meet all institutional requirements for admission to the program.

**Admitted**: Individuals who have received official notification of acceptance into the program.

**Enrolled**: Individuals who have registered and are entered in the program.

**Completed**: individuals who have enrolled and completed the program.

You will see the section for 'Post Master's Certificate' questions only if you are a MSN program and have selected "Post-Master's Certificate option is available" on Curriculum Page 1.

Click **Save & Next** to continue to the Students Page 2.

# <span id="page-18-0"></span>**14. Students Page 2**

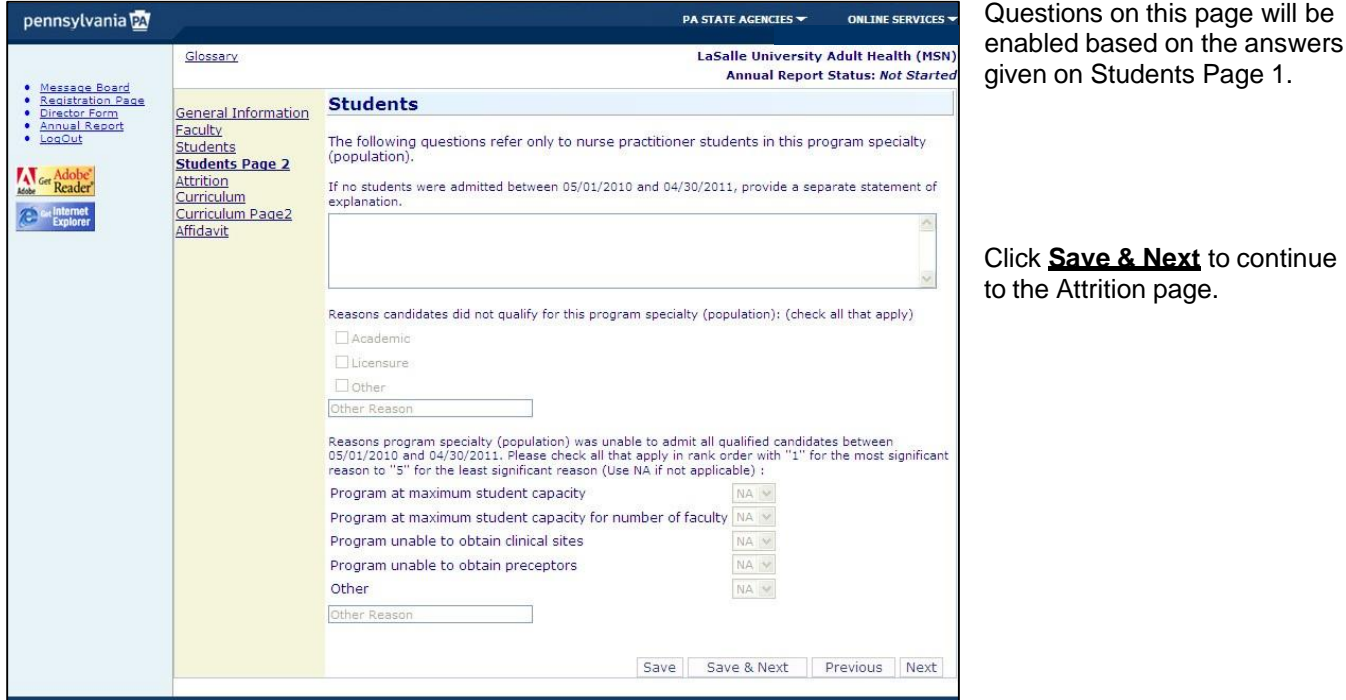

# <span id="page-18-1"></span>**15. Attrition**

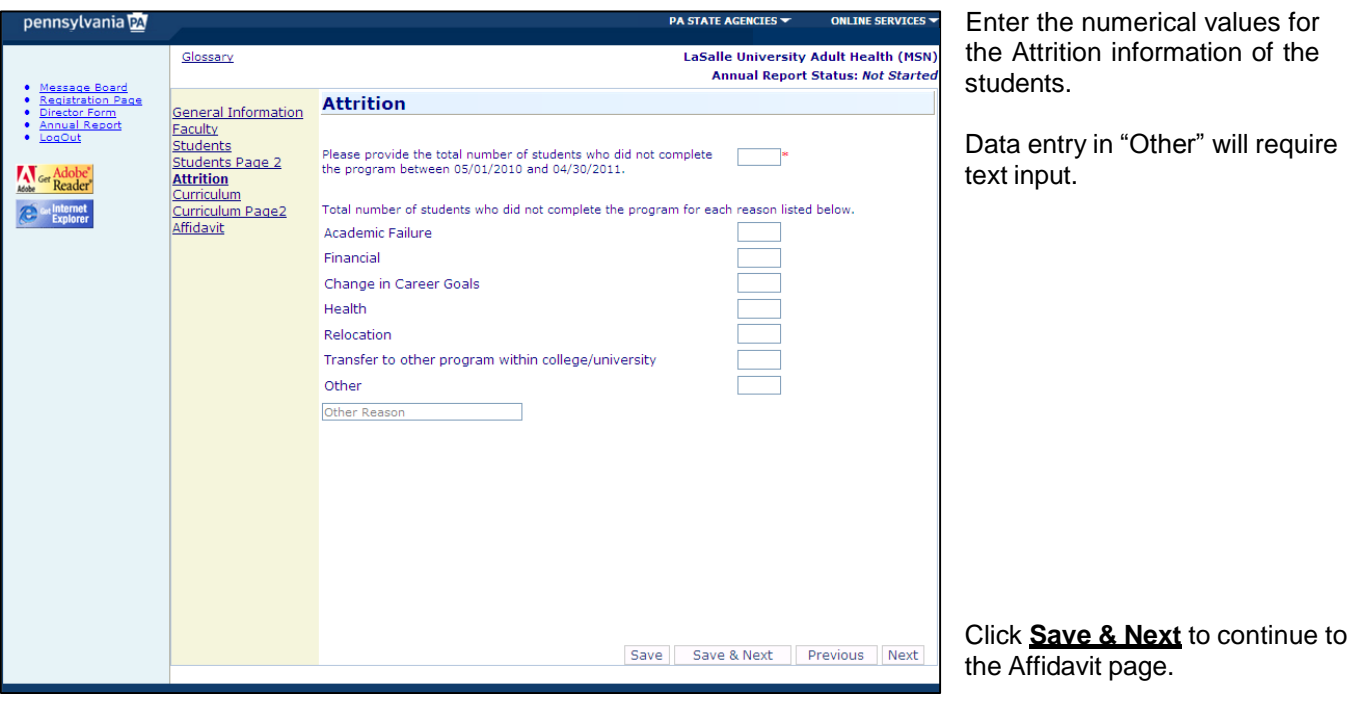

# <span id="page-19-0"></span>**16. Affidavit**

This page will let you complete the following:

- 1. Review and electronically sign and date the affidavit statement;
- 2. Print the completed Annual Report so you can review it in its entirety for accuracy;
- 3. Submit the report to the Board of Nursing.

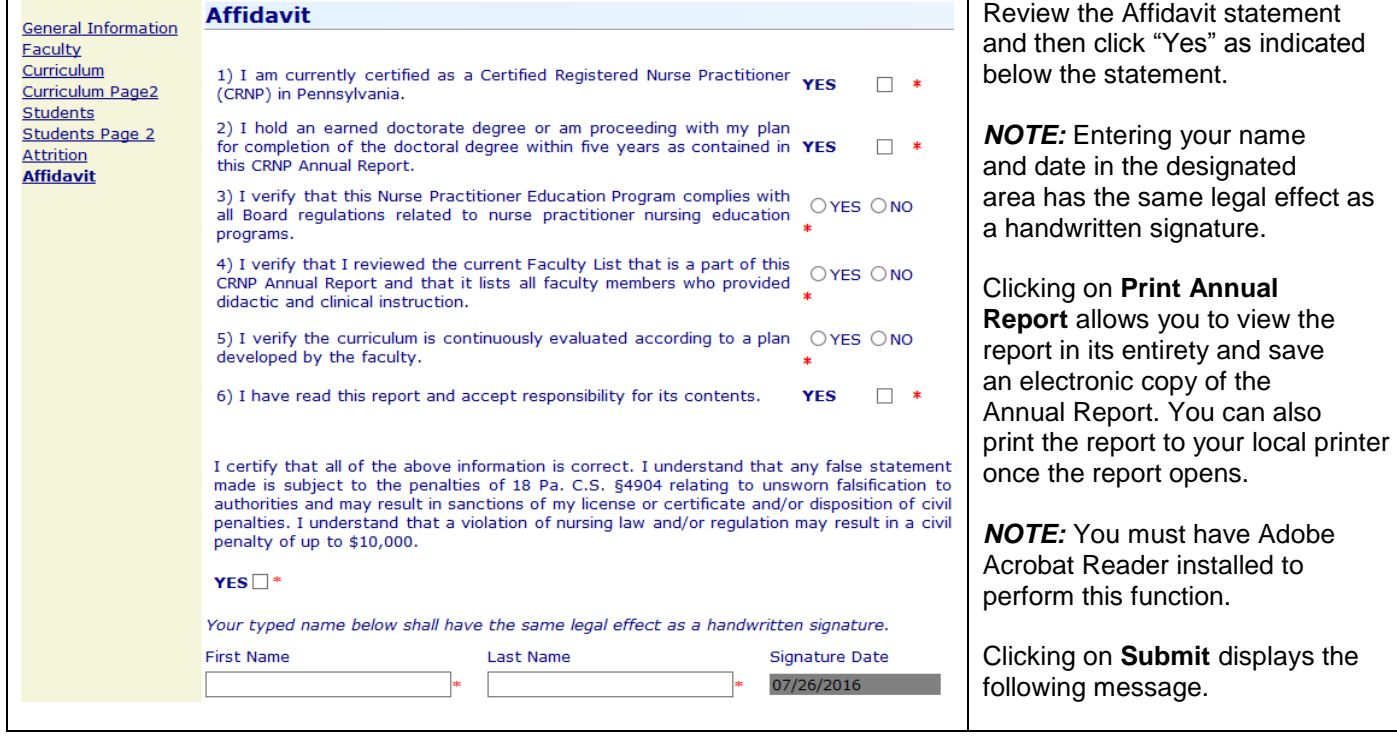

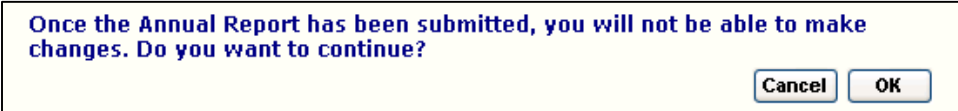

Clicking "OK" in the above message submits your completed report to the BON. Following submission of the Annual Report to the BON no further changes can be made. If there is a need to make changes to your Annual Report following final submission you must contact the BON office for assistance. After the Annual Report has been submitted, the full report can be saved and/or printed from the Affidavit page by clicking on "Print Annual Report."

#### **SUBMITTING ATTACHMENTS TO THE BOARD OF NURSING:**

Attachments accompanying the Annual Report can be submitted to the Board office in the following manner using the Email Editor. For directions to use the Email Editor refer to Section 18: **Contact Page and Email Editor Function**. To access the Email Editor, click on the "Helpdesk" link to open the BON "Email Editor" portal. Once this portal is opened the CRNP User can directly email communication and/or attachments to the Board office.

# <span id="page-20-0"></span>**17. Annual Report PDF**

1. When the user clicks on **Print blank current Annual Report**, the screen opens with the populated report.

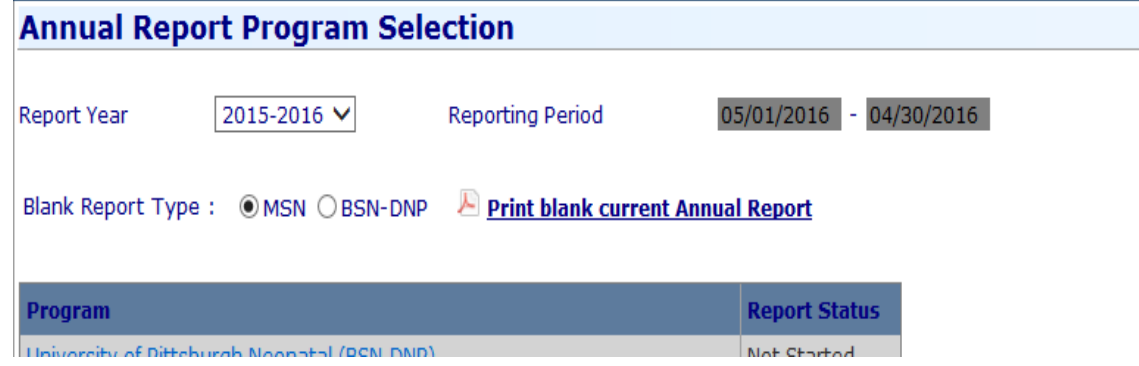

2. The report can be viewed, printed, or saved.

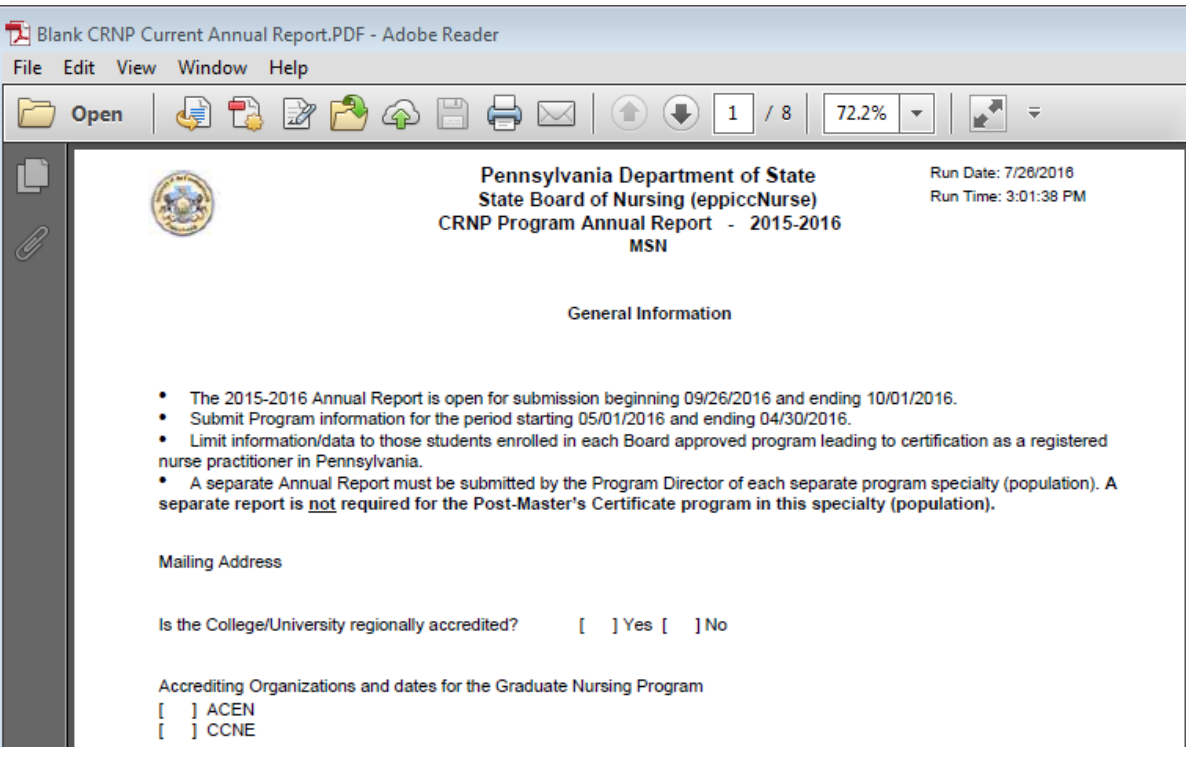

## <span id="page-21-0"></span>**18. Contact Page and Email Editor Function**

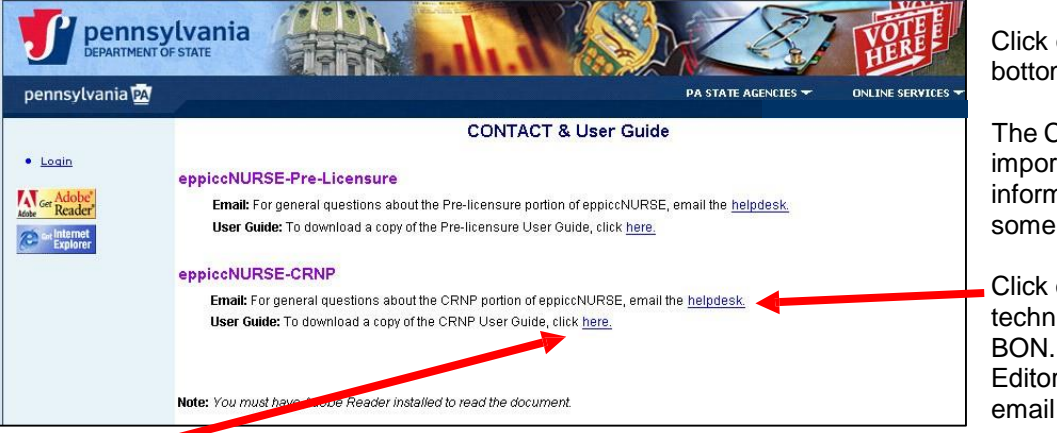

Click on "Contact" link on the bottom of the page.

The Contact page contains important help and Contact information. Please spend some time reviewing this page.

Click on helpdesk to email technical concerns to the BON. This will open the "Email Editor" function with the BON email address pre-populated.

Click here under "Download a copy of the CRNP Annual Report User's Guide" and this will open a copy of the User guide. This User's Guide is developed to assist you in using the various functions in CRNP Annual Report.

Clicking on "helpdesk" opens the Board of Nursing "Email Editor" portal. Once this portal is opened the CRNP User can send email communication and/or attachments to the Board office.

**IMPORTANT**: For **any** email information sent to the Board office via the Email Editor portal it is required that the CRNPUser always provide **within the body** of the email message the following contact information: 1) Sender's name; 2) Program name as approved; 3) Phone number.

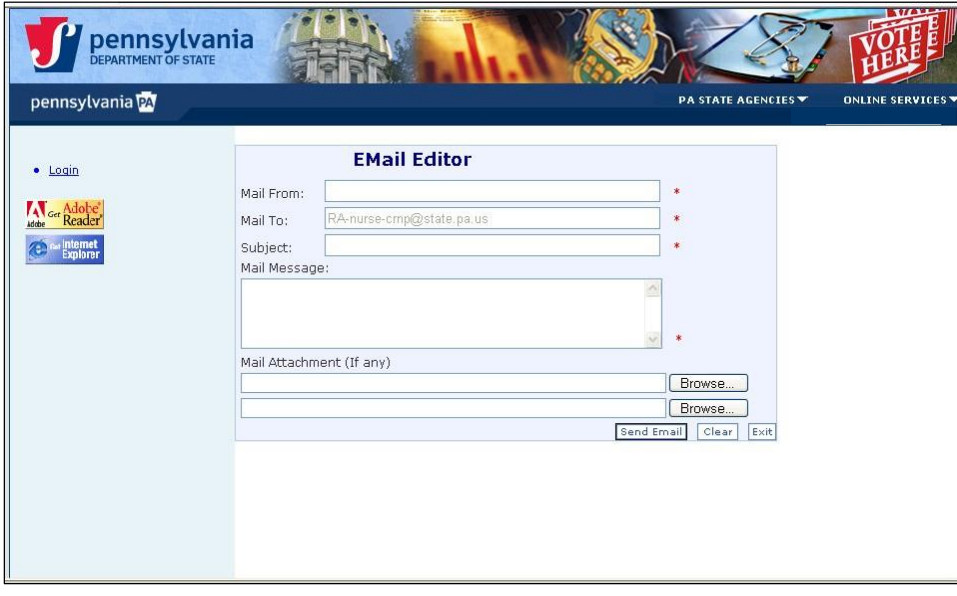

# <span id="page-22-0"></span>**19. Addendum**

## <span id="page-22-1"></span>*Forgot PAPowerPort Password*

1. Return to the **PAPowerPort** website by entering https:/[/www.login.state.pa.us/login/register.aspx](http://www.login.state.pa.us/login/register.aspx) in your

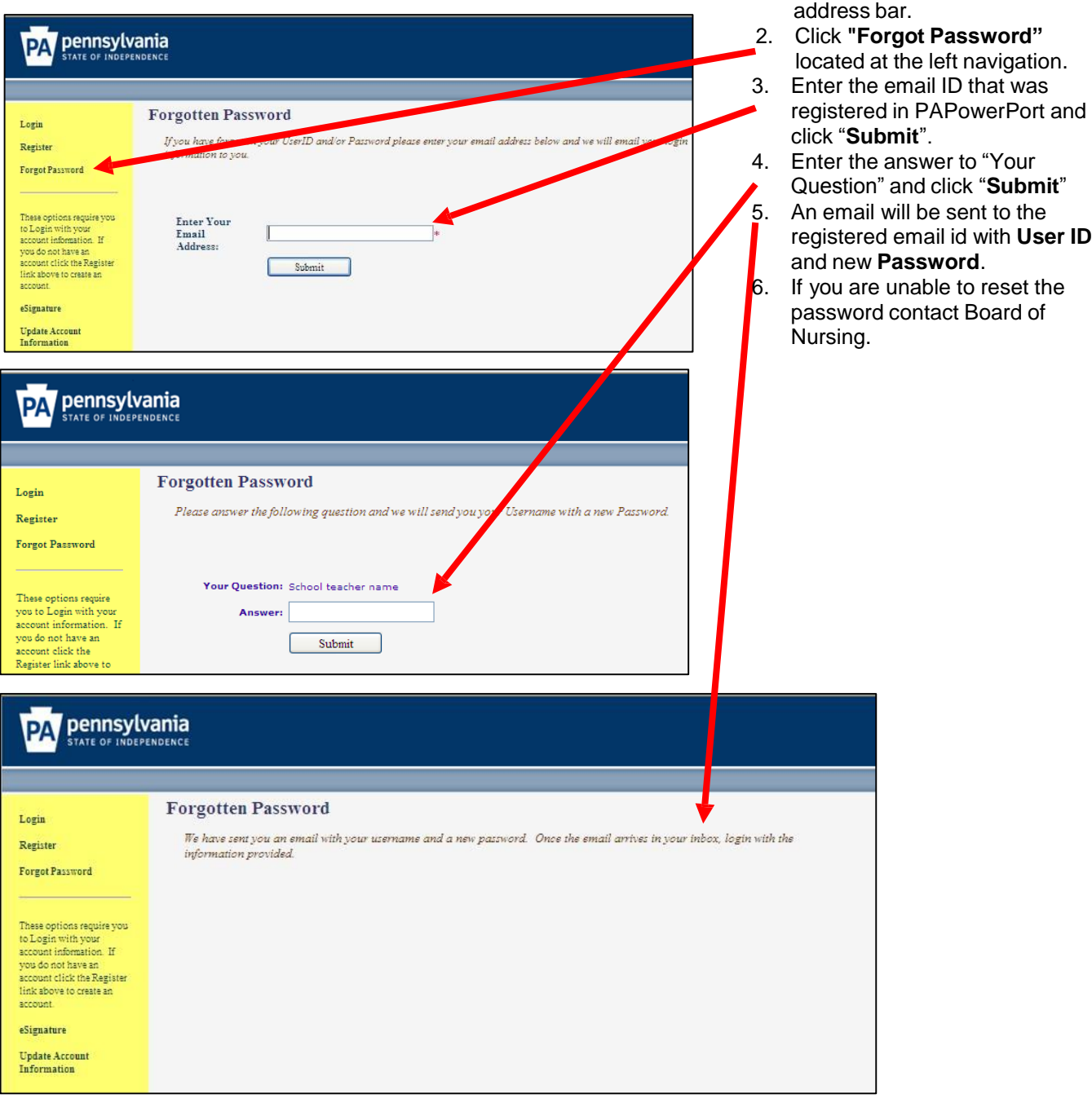

# <span id="page-23-0"></span>**20. Annual Report Glossary**

Applied - Individuals who submitted an application for admission to the program.

Qualified – individuals who meet all institutional requirements for admission to the program

Admitted – individuals who have received official notification of acceptance into the program

Enrolled – individuals who have registered and entered the program

Graduates – individuals who have completed all requirements of the program.

Full time – work 32 or more hours per week

Part time - work less than 32 hours per week